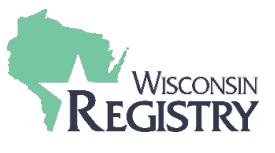

*La creación de una cuenta en Wisconsin Registry es GRATUITA y es el primer paso para convertirse en miembro. Con una cuenta, puede acceder a su perfil personal y crear un perfil de programa para su organización.* 

**Contacte Wisconsin Registry si usted tiene más preguntas:** 

T: (608) 222-1123 | E: [support@wiregistry.org](mailto:support@wiregistry.org)

**1**

**PASO 1: Accese a [www.wiregistry.org](http://www.wiregistry.org/) e inicie sesión 1**00 Recursos en Espanol □ Find Training **REGISTRY** Lindividuals + ne Trainers/TAPs + A Programs/Orgs + 2 Credentials + □ Resource-Center + O About Us +  $\alpha$ 

1. Haga clic en **SIGN IN/JOIN** [iniciar/unirse].

**PASO 2: Empiece a crear una cuenta** Email Address Password **Wisco**  $\Box$  Remember me Powered by **O**INSIGHT D Login Forgot Password? **Treate Account** 1

**1.** Haga clic en **CREATE ACCOUNT** [crear una cuenta].

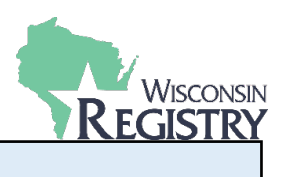

# Verify Your Email

You may already have an account with The Registry, but first we must verify your email address.

Please enter your name and your email address below.

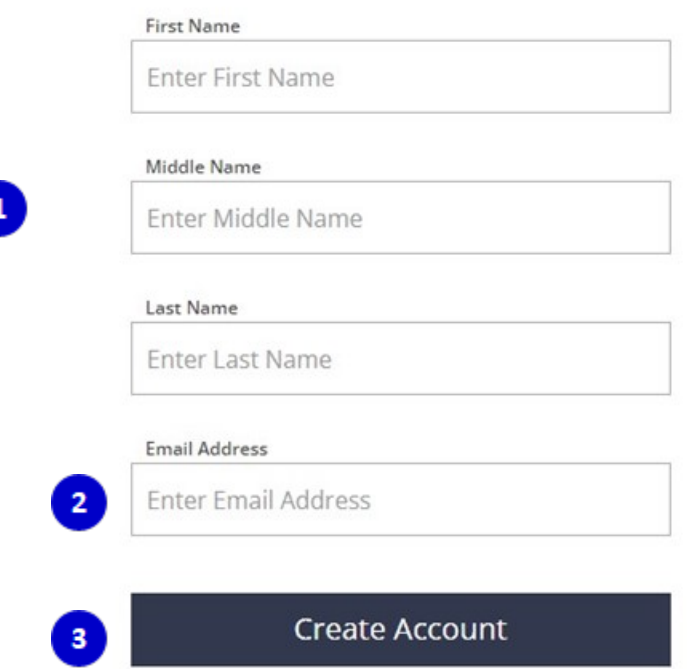

- **1.** Introduzca su nombre, segundo nombre y apellido actual.
- **2.** Introduzca su dirección de correo electrónico personal a la que siempre puede acceder. Se recomienda no usar un correo electrónico empresarial, ya que puede perder el 漛

acceso al correo electrónico de la empresa si cambia de trabajo.

**3.** Haga clic en **CREATE ACCOUNT** [crear una cuenta]. Después de hacer clic en el botón, verá una ventana que aparece confirmando que se envió un correo electrónico a la que usted enumeró (ver más abajo).

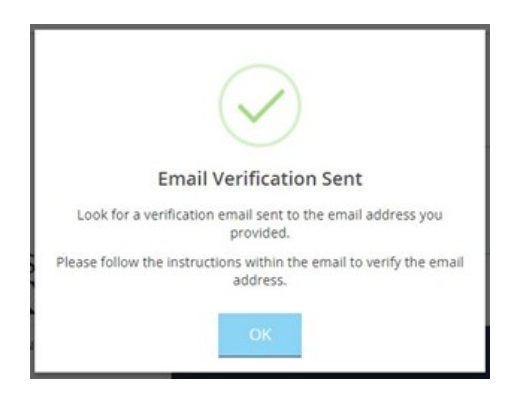

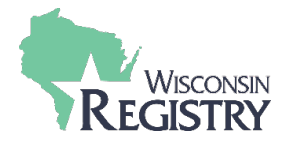

### **PASO 4: Accese a su correo electrónico**

**1**

support@the-registry.org Insight Password Reset - Password Reset A password reset has been requested for the following user.

**1.** Inicia sesión en su cuenta de correo electrónico y abra el correo electrónico que [support@wiregistry.org](mailto:support@wiregistry.org) le envió.

Si usted no ve este correo electrónico en su bandeja de entrada:

- Verifique su carpeta de spam/basura.
- Asegúrese que esta dirección de correo electrónico [\(support@wiregistry.org\)](mailto:support@wiregistry.org) no está bloqueada y que usted reciba correos de ella.
- [Comuníquese](https://wiregistry.org/contact/) con Wisconsin Registry para soporte técnico.

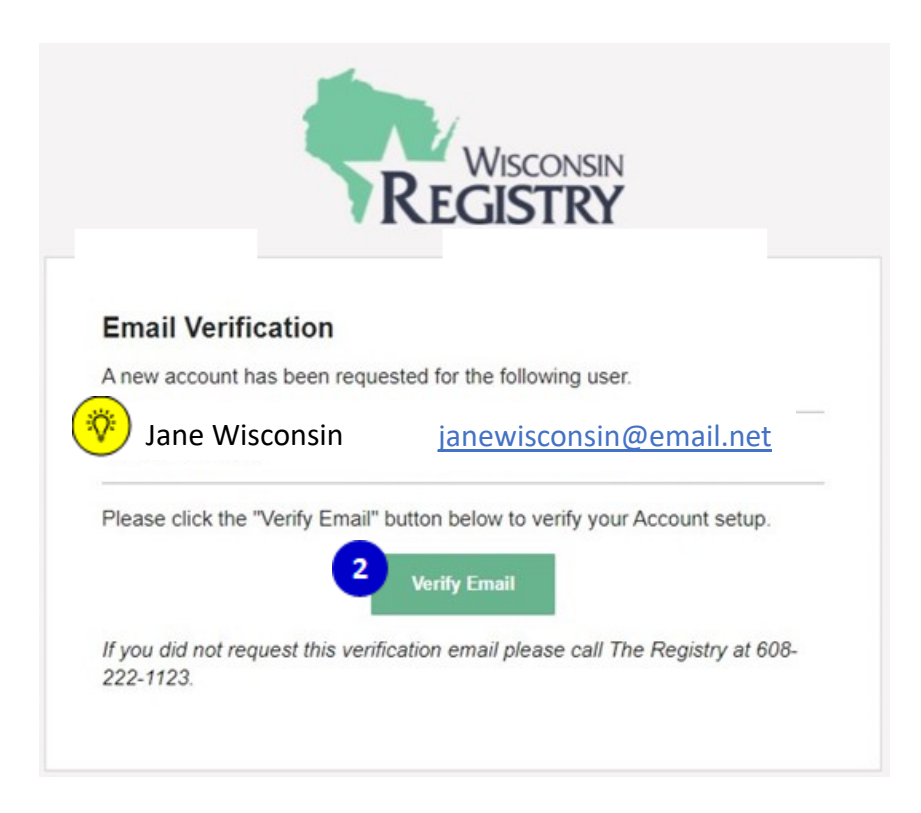

**2.** Haga clic en **VERIFY EMAIL** [verificar correo electrónico].

*Si el nombre que aparece en este correo electrónico no es suyo, llame a nuestra oficina para confirmar que el correo electrónico que eligió no está ya en uso por otra cuenta.* 

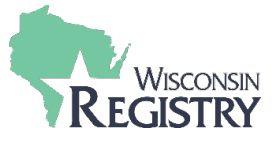

## **ACreate Password**

Please create a new password for your account.

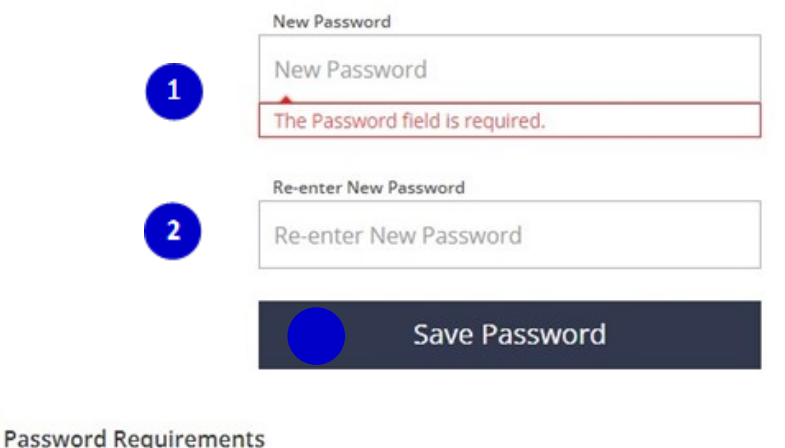

Valid passwords must consist of the following:

- · Minimum of 7 characters
- . At least three of the following: uppercase letter, lowercase letter, number, or symbol

<sup>6</sup> Special characters such as '&' or '!' are encouraged but not required.

### **1.** Entre su nueva contraseña.

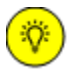

*Asegúrese de revisar los Password Requirements [requisitos de contraseña] enumerados para obtener una contraseña segura. Tenga en cuenta que su contraseña distingue entre mayúsculas y minúsculas.*

- **2.** Vuelva a entrar su nueva contraseña.
- **3.** Haga clic en **SAVE PASSWORD** [salvar contraseña]**.** A continuación, aparecerá una ventana con la confirmación (ver abajo).

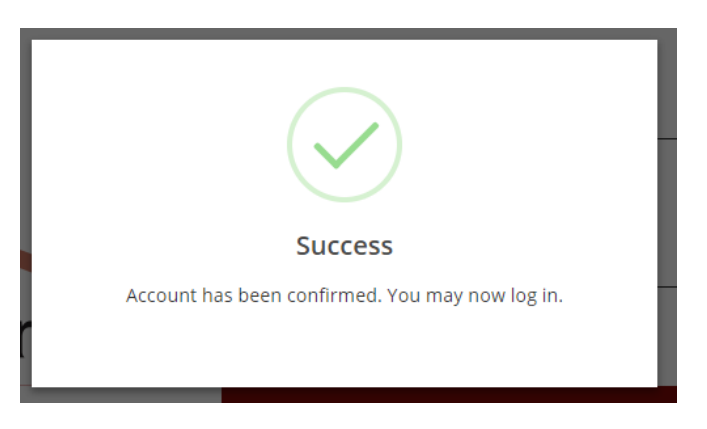

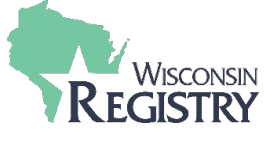

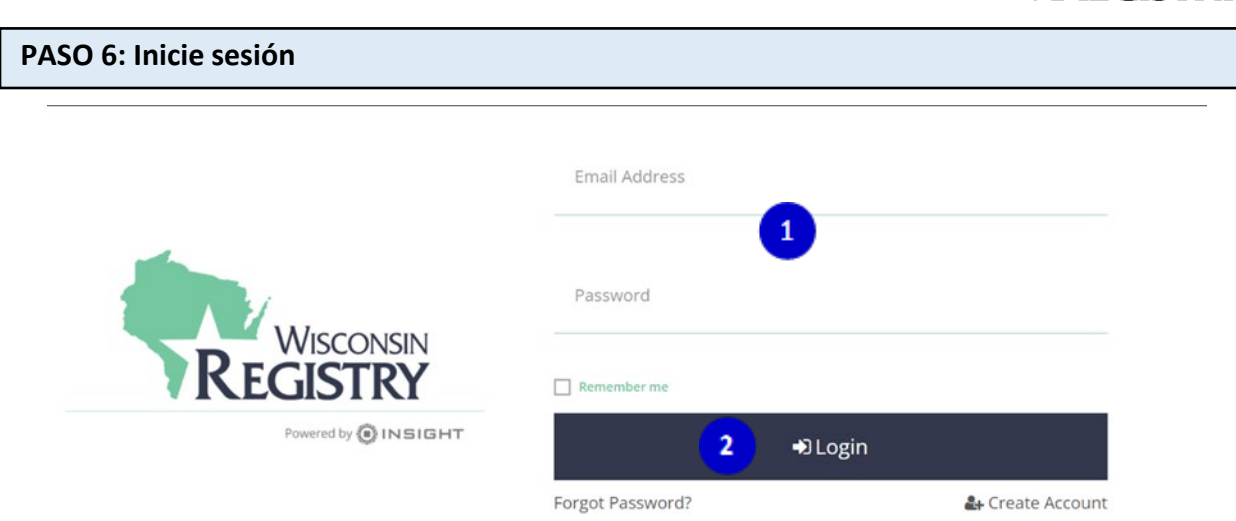

- **1.** Entre su dirección de correo electrónico y su contraseña.
- **2.** Haga clic en **LOGIN** [iniciar sesión].

### **PASO 6A**: **Verificación del perfil en Wisconsin Registry**

*Complete el siguiente formulario para comprobar si ya ha creado una cuenta en Wisconsin Registry. Este paso sigue las prácticas recomendadas para garantizar que su información sea precisa.* 

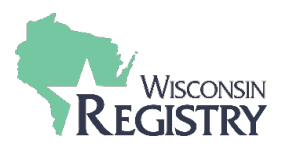

### Locate Online Application

#### Why Do I Need to Enter This First?

You may have a profile in the system. Please fill out this form so that we can see if your profile exists. The system will use your birth date and last five digits of your social security to find your profile. We store this information on your profile and<br>will use it to verify your identity if you need to contact us.

Olf no existing profiles are found, you will automatically continue onto new profile setup.

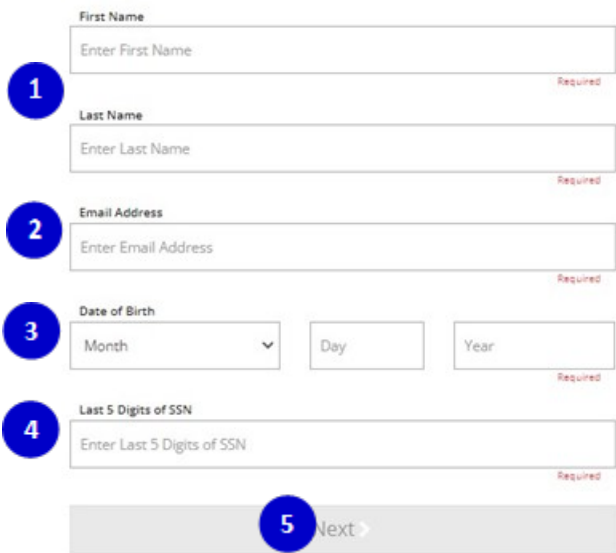

- **1.** Entre su nombre y su apellido.
- **2.** Entre su correo electrónico que utilizó para iniciar sesión.
- **3.** Entre su fecha de Nacimiento usando el siguiente formato (formato en inglés): MM/DD/YYYY.
- 4. Entre los últimos cinco números de seguro social sin utilizar el guion.
- **5.** Haga clic en **NEXT** [siguiente].

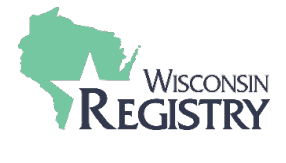

### Profile Information

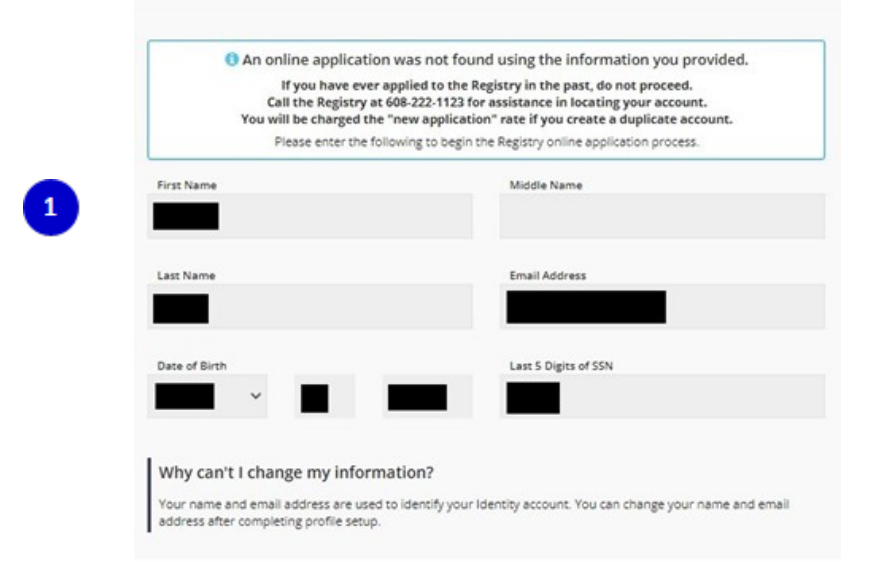

**1.** Por favor revise esta información. Puede editar esta información una vez que haya terminado de configurar la información de su perfil.

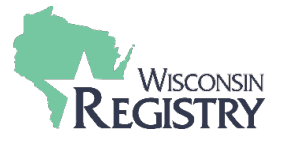

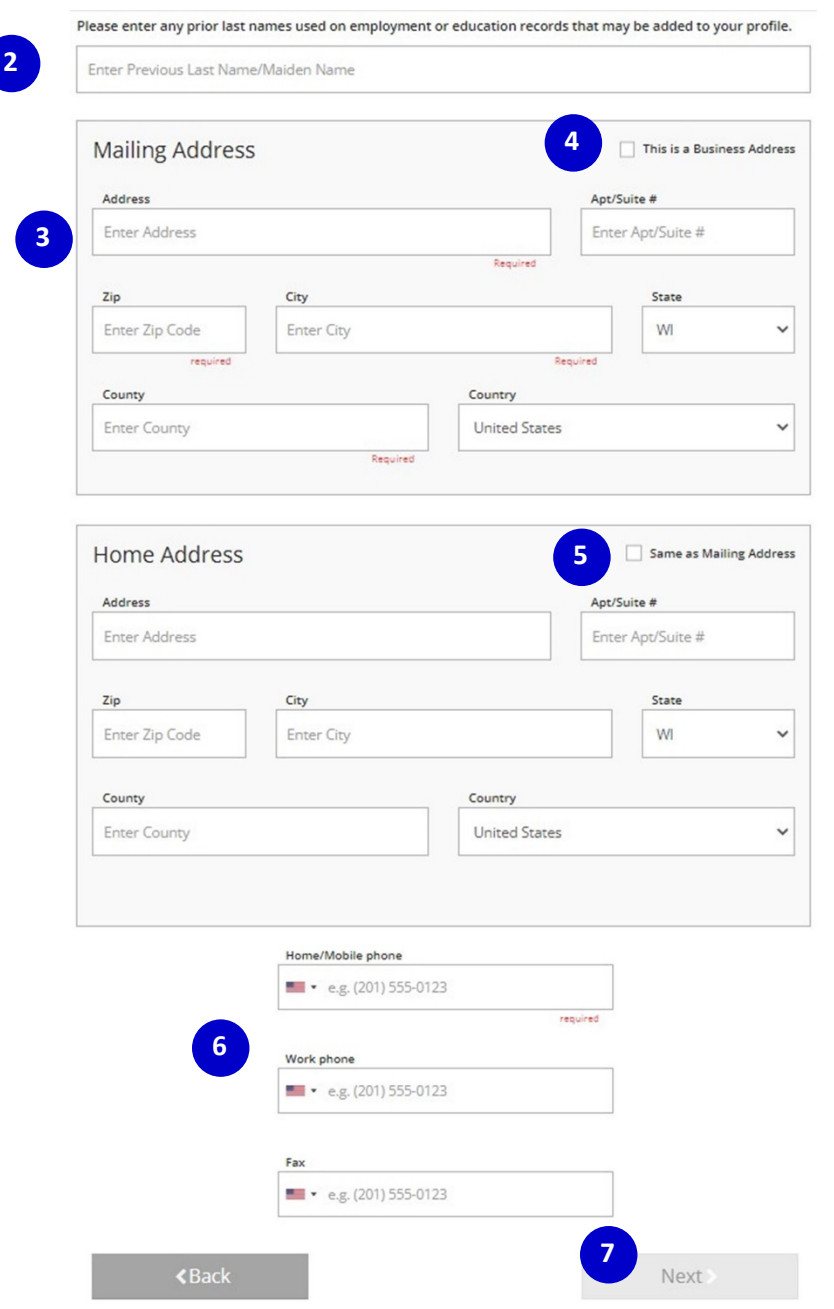

- **2.** Entre el apellido o los apellidos que haya tenido anteriormente.
- **3.** Introduzca la dirección postal que usted desee que Wisconsin Registry le envíe cualquier comunicación.
- **4.** Marque esta casilla si la dirección que está introduciendo es una empresa. Aparecerá un espacio en blanco donde puede introducir el nombre de la empresa.
- **5.** Marque esta casilla si su dirección de casa es la misma que la dirección postal que ingresó. Introduzca su dirección de casa si es diferente de la dirección postal.
- **6.** Introduzca su número de teléfono, número de trabajo y número de fax si corresponde.
- **7.** Haga clic en **NEXT** [siguiente]

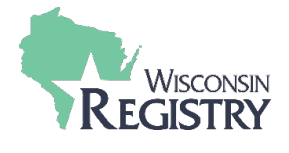

**Paso 8: Preferencias de Comunicación** 

### **Communication Preferences** What is This? The Registry sends occasional newsletters, updates and special offers in addition to emails about your account. If you do not wish to receive informational emails, uncheck the box below. O Please note you will continue to receive emails about your account. Yes, I wish to receive informational emails from the Registry. If you do not select this option, you will still **1** receive emails about your account. **<Back** Next > **2**

**1.** Al seleccionar este cuadro, recibirá información pertinente relacionada con Wisconsin Registry.

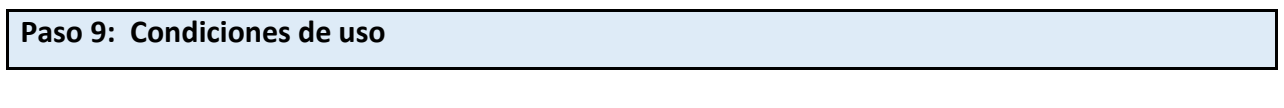

### Terms of Use

What You Need to Know About Your Data

Please review and check the box below to continue.

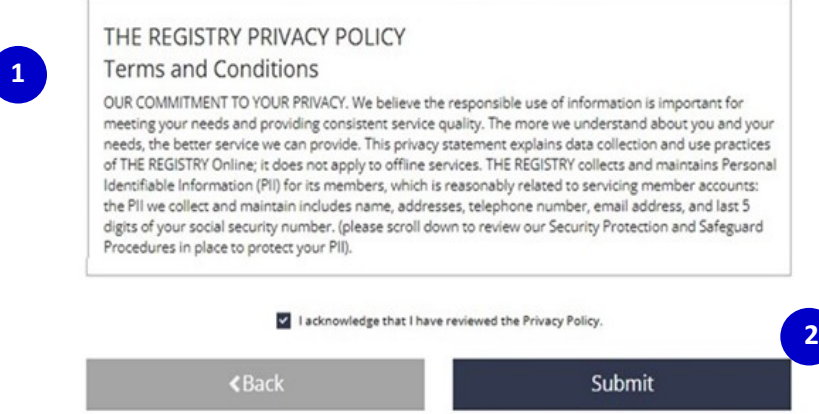

- **1.** Lea atentamente la política Wisconsin Registry'[s Privacy Policy](http://wiregistry.org/wp-content/uploads/privacypolicywi.pdf)[.](http://the-registry.org/Portals/0/Documents/PrivacyPolicyWI.pdf) Haga clic en el cuadro para confirmar la política de privacidad.
- **2.** Haga clic en **SUBMIT** [enviar]. Ha creado correctamente una cuenta Wisconsin Registry.

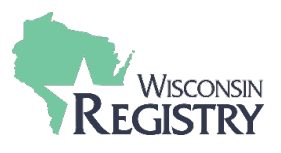

### **Paso 6: Siguiente paso**

Considere convertirse en miembro Wisconsin Registry y unirse a miles de colegas en todo el estado y la nación para trabajar en profesionalizar el campo. Los miembros Wisconsin Registry también disfrutan del acceso a las siguientes ventajas. Visite nuestro sitio web para aprender más sobre la membresía Registr[y.](http://the-registry.org/Membership/Overview.aspx)

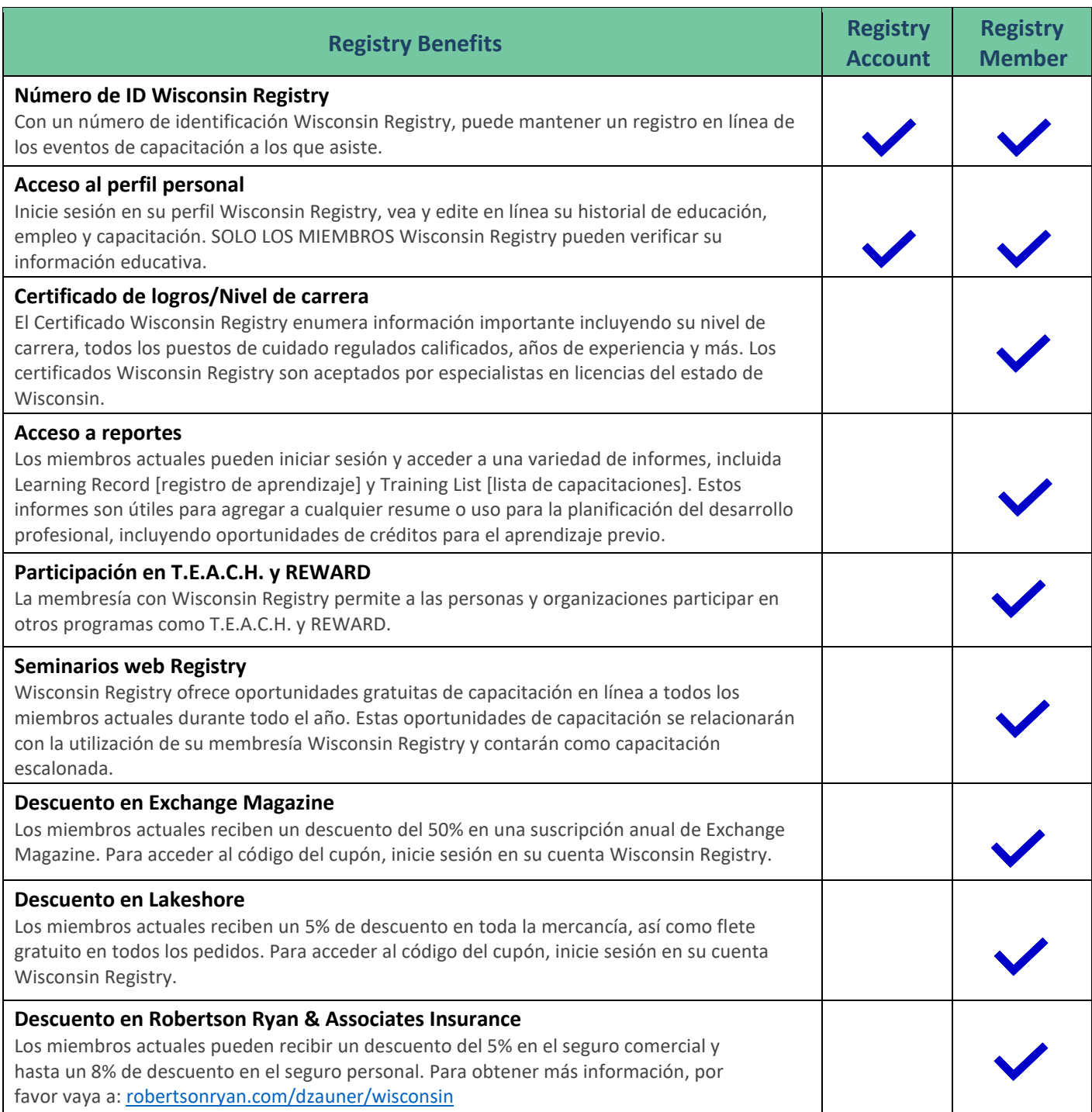